# **TÀI LIỆU HƯỚNG DẪN PHỤ HUYNH HỌC SINH SỬ DỤNG TUYỂN SINH TRỰC TUYẾN**

## **A. PHỤ HUYNH ĐĂNG KÝ TUYỂN SINH**

Sau khi nhà trường đăng thông tin tuyển sinh lên cổng thông tin của mình, phụ huynh có thể nộp hồ sơ đăng ký tuyển sinh của mình ngay trên cổng thông tin tuyển sinh.

## **I. Truy cập vào cổng thông tin tuyển sinh.**

- **Cách 1:** Anh/chị truy cập theo địa chỉ: **<https://sisap.misa.vn/tuyensinh>** để truy cập cổng thông tin tuyển sinh.
- **Cách 2:** Anh/chị truy cập vào cổng thông tin tuyển sinh thông qua website của nhà trường như sau:
- Bước 1: Truy cập ngay trên website của nhà trường

- Bước 2: Sau khi nhà trường đăng thông tin tuyển sinh lên website của mình, phụ huynh nhấn **Xem chi tiết** thông tin tuyển sinh, **Đăng ký tuyển sinh**, **Tra cứu kết quả tuyển sinh**

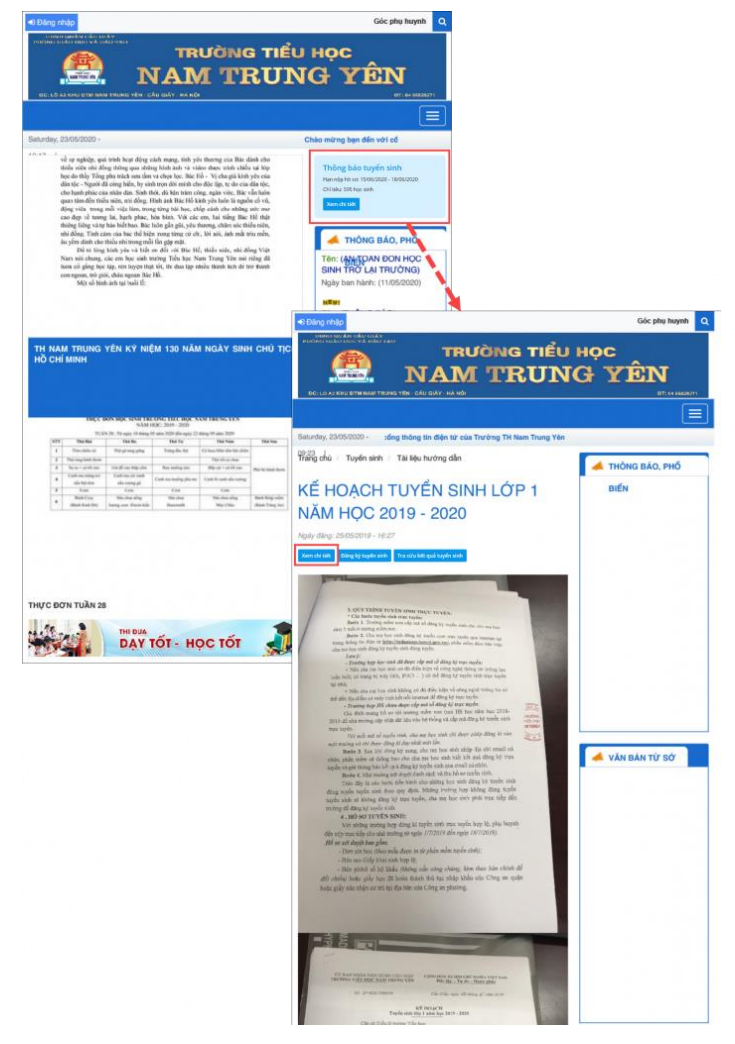

Sau khi vào được cổng tuyển sinh, Phụ huynh thực hiện tìm kiếm cổng thông tin tuyển sinh của trường anh/chị muốn nộp hồ sơ cho con em mình.

o Nhập **Chọn địa điểm, Chọn cấp học.**

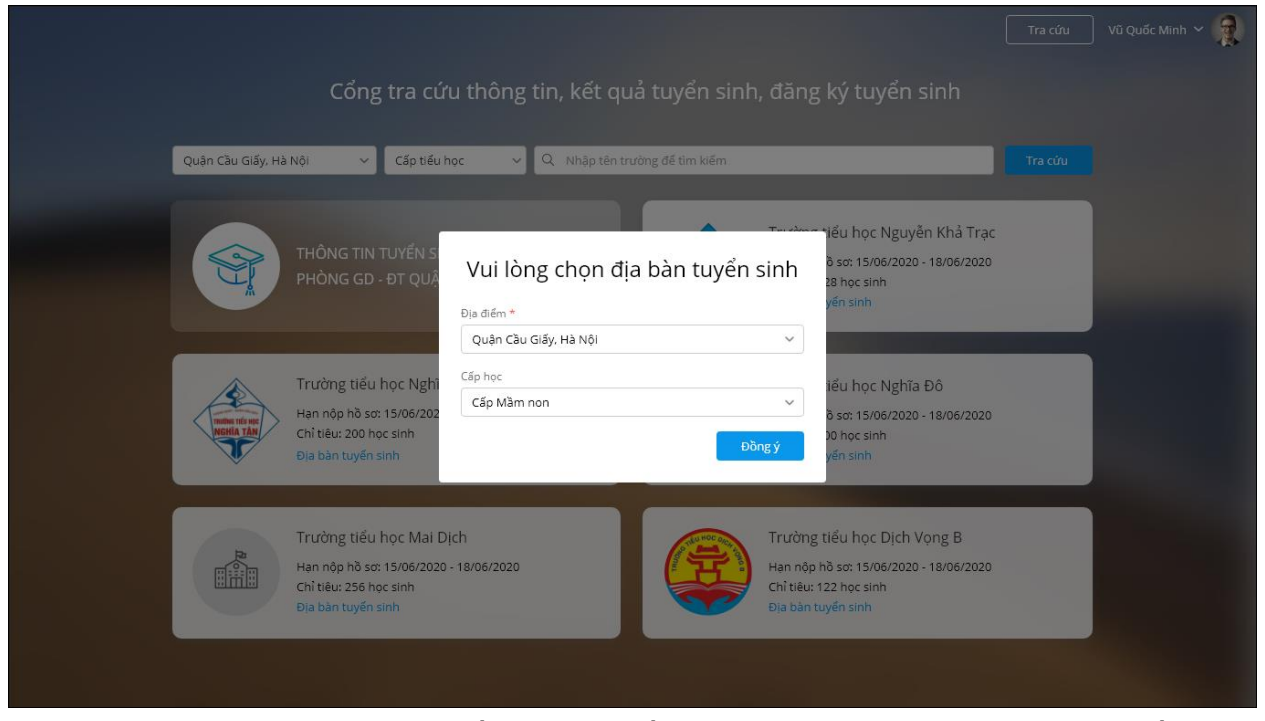

o Chọn trường theo kết quả tìm kiếm hoặc nhập tên trường anh/chị muốn nộp hồ sơ cho con em mình, nhấn **Tìm kiếm**

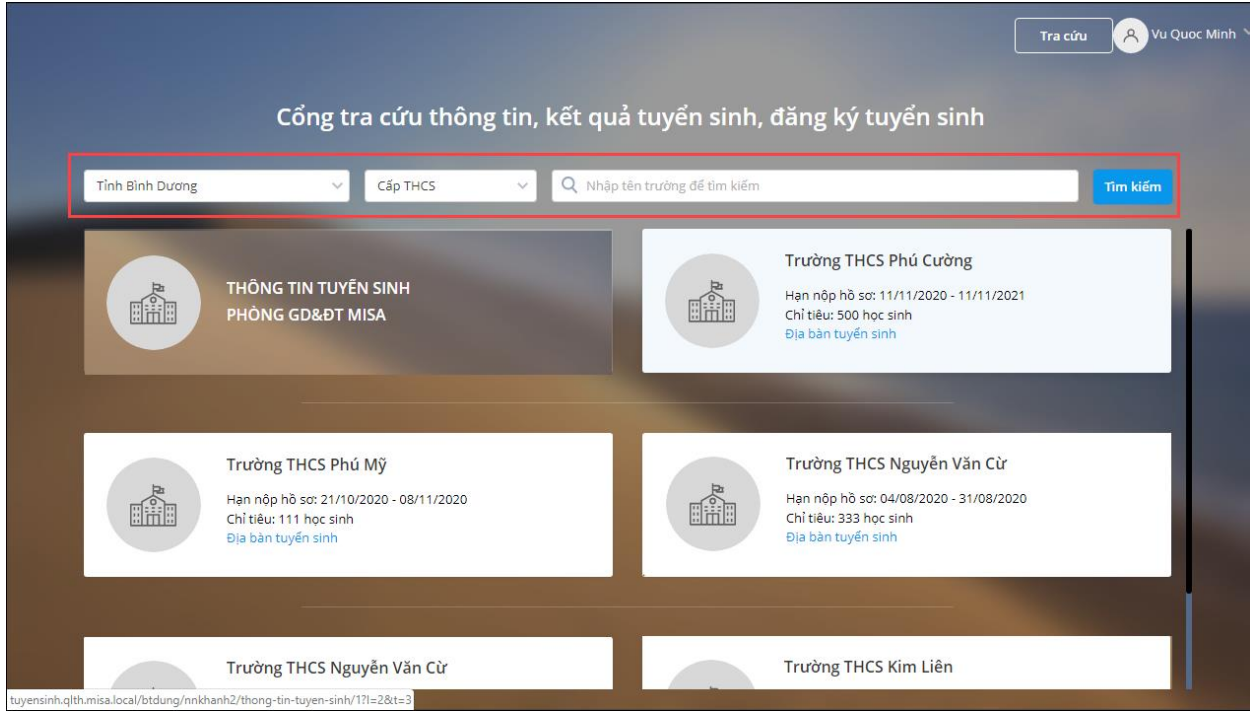

## **II. Đăng ký tài khoản**

- Bước 1: Truy cập vào cổng tuyển sinh, nhấn Đăng nhập. Trường hợp chưa có tài khoản, anh/chị nhấn **Đăng ký ngay** để đăng ký tài khoản.

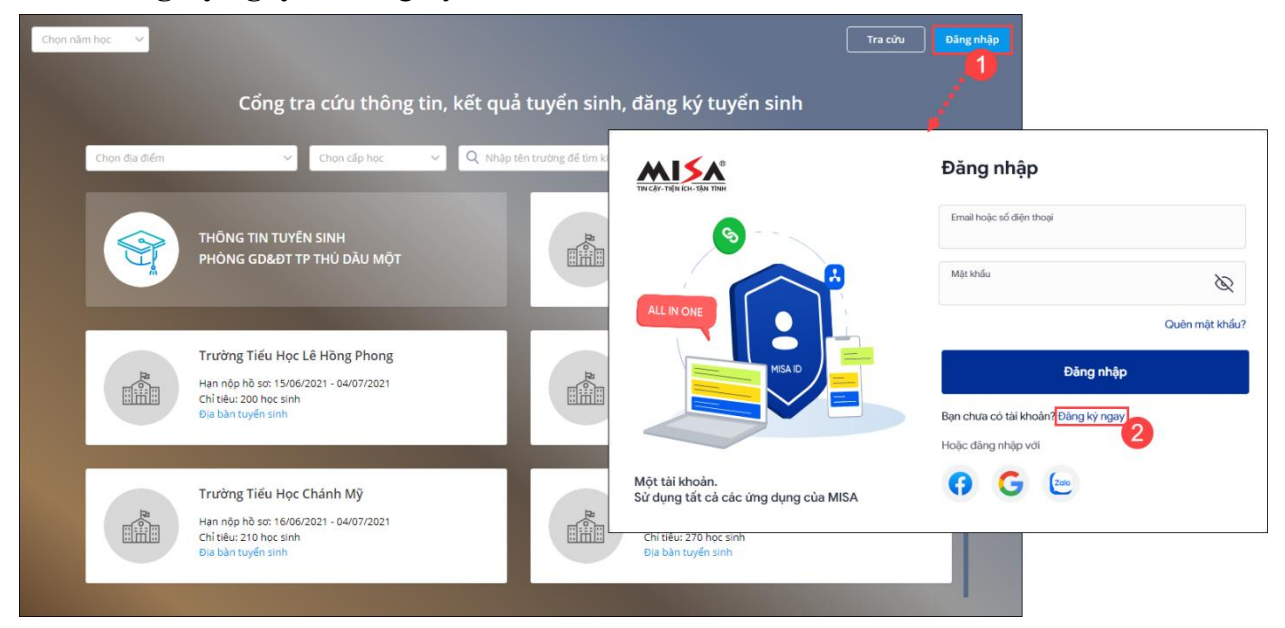

- Bước 2: Khai báo thông tin **Đăng ký tài khoản**

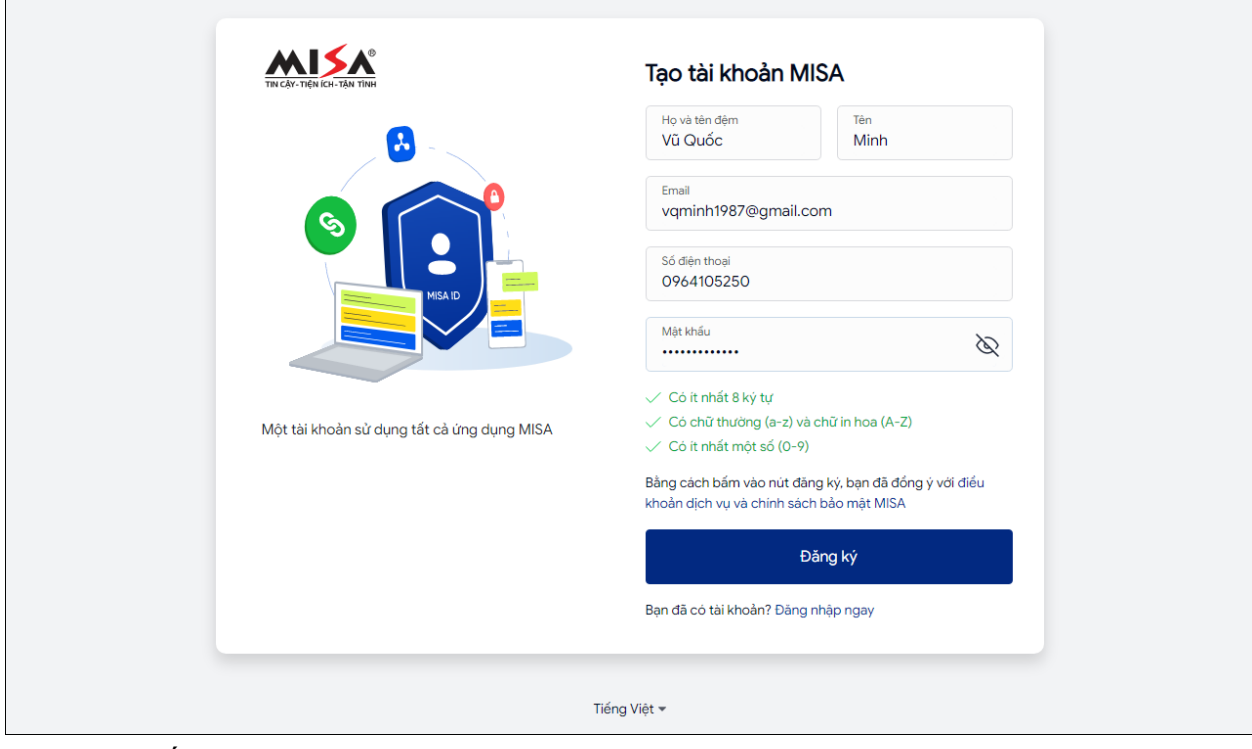

Bước 3: Nhấn **Đăng ký**.

 $\Gamma$ 

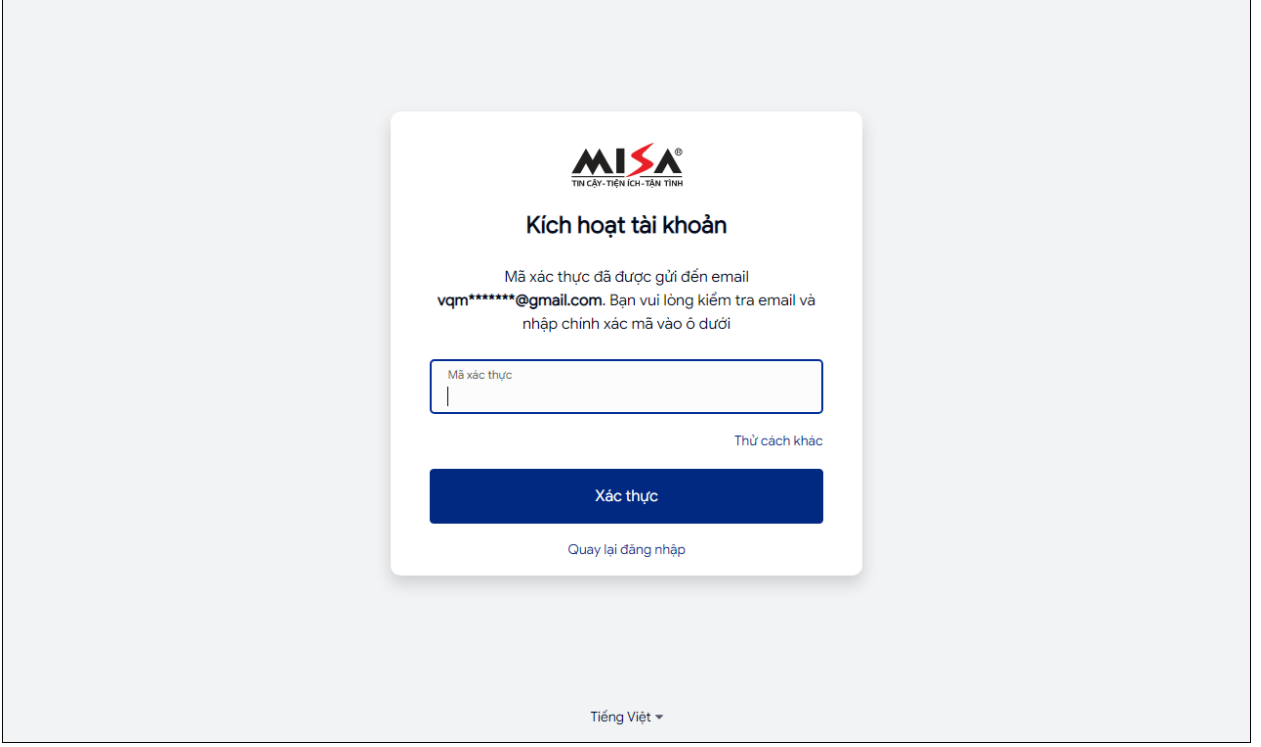

Bước 4: Nhập **Mã xác nhận** được gửi đến **Số điện thoại** hoặc **Email** vừa nhập ở trên.

Bước 5: Nhấn **Xác nhận**.

Bước 6: Sau khi đăng ký xong, sử dụng tài khoản MISA ID là **Số điện thoạ**i**/Email** và **Mật khẩu** để khai báo ở trên để đăng nhập vào cổng tuyển sinh.

### **III. Đăng nhập**

Sau khi truy cập vào cổng thông tin tuyển sinh, anh/chị thực hiện đăng nhập để nộp hồ sơ đăng ký tuyển sinh, chỉnh sửa thông tin tuyển sinh,...

*Anh/chị có thể đăng nhập bằng 1 trong 2 cách sau. Tuy nhiên anh/chị nên đăng nhập bằng tài khoản MISA ID để có thể nhanh chóng nhận[/tra cứu kết quả hồ sơ của con ngay trên ứng dụng SISAP](https://emishelp.misa.vn/kb/16129/) – Dịch vụ chia sẻ thông tin Nhà trường – Phụ huynh (Xem hướng dẫn đăng ký [tại đây\)](https://emishelp.misa.vn/kb/8587/#ii-dang-ky-tai-khoan)*

**Cách 1: Đăng nhập bằng tài khoản MISA ID**

#### - Bước 1: [Truy cập vào cổng thông tin tuyển sinh,](https://emishelp.misa.vn/kb/8587/#i-truy-cap-vao-cong-thong-tin-tuyen-sinh) nhấn **Đăng nhập**

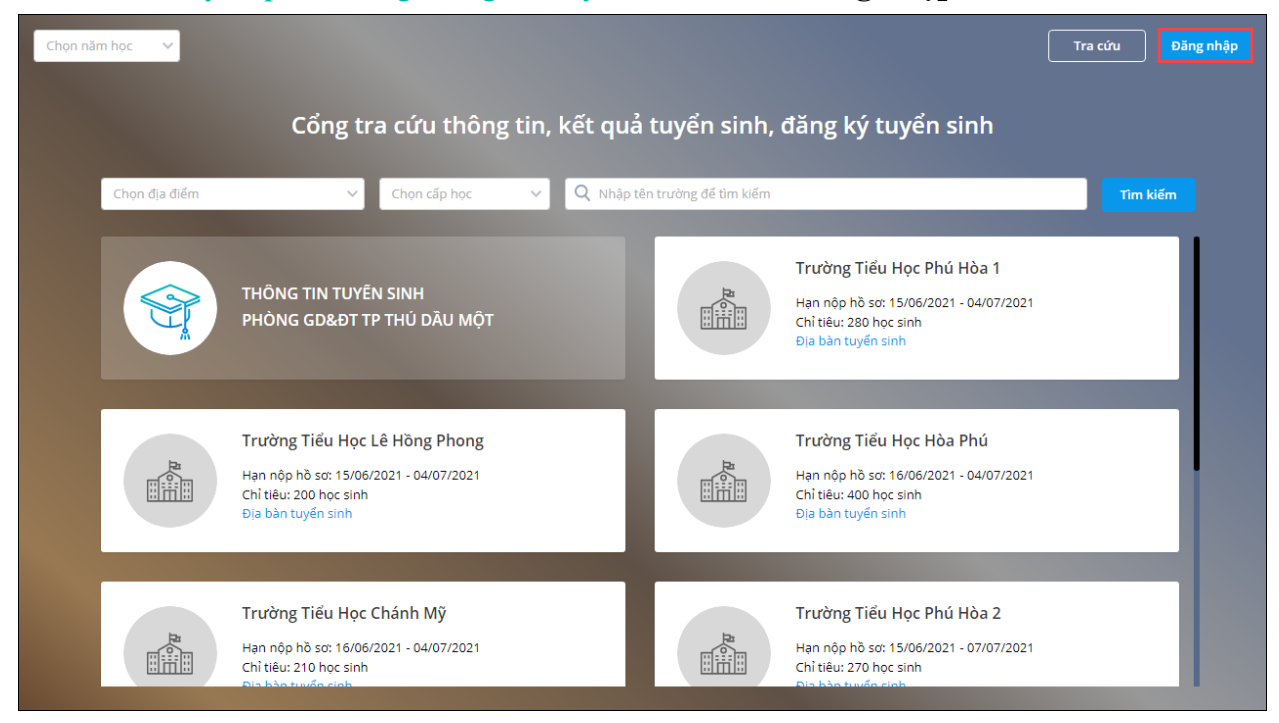

- Bước 2: Nhập địa chỉ **email/Số điện thoại** và **mật khẩu** mà anh/chị đã sử dụng đăng ký tài khoản MISA ID

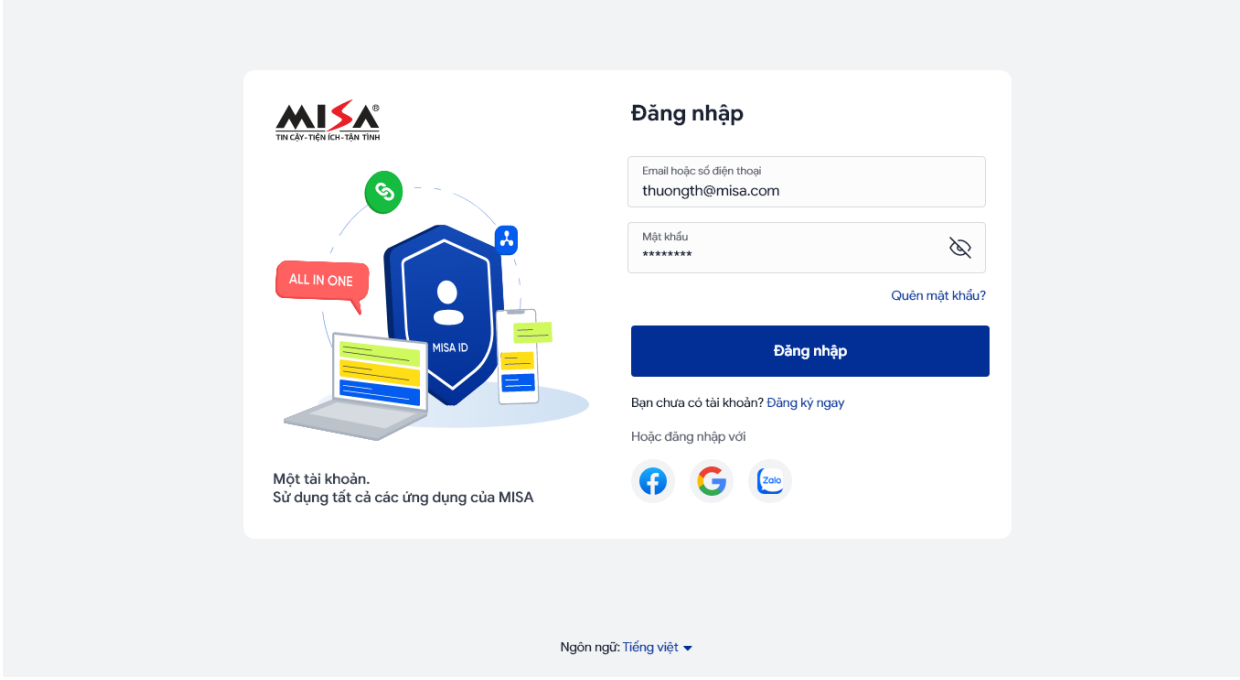

- Bước 3: Nhấn **Đăng nhập**
- **Cách 2: Đăng nhập thông qua liên kết với zalo**

#### - Bước 1: [Truy cập vào cổng thông tin tuyển sinh,](https://emishelp.misa.vn/kb/8587/#i-truy-cap-vao-cong-thong-tin-tuyen-sinh) nhấn **Đăng nhập**

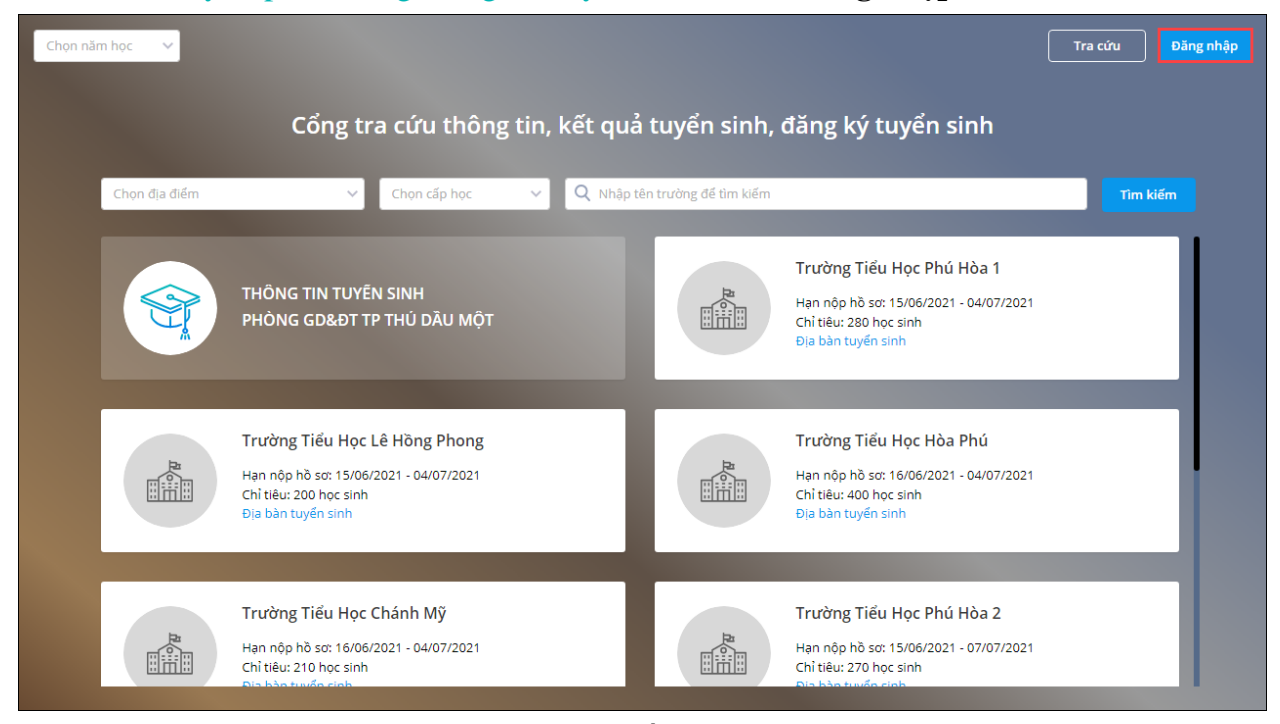

- Bước 2: Chọn đăng nhập qua Zalo, nhập số điện thoại anh/chị đăng ký sử dụng Zalo, nhấn **Tiếp tục.**

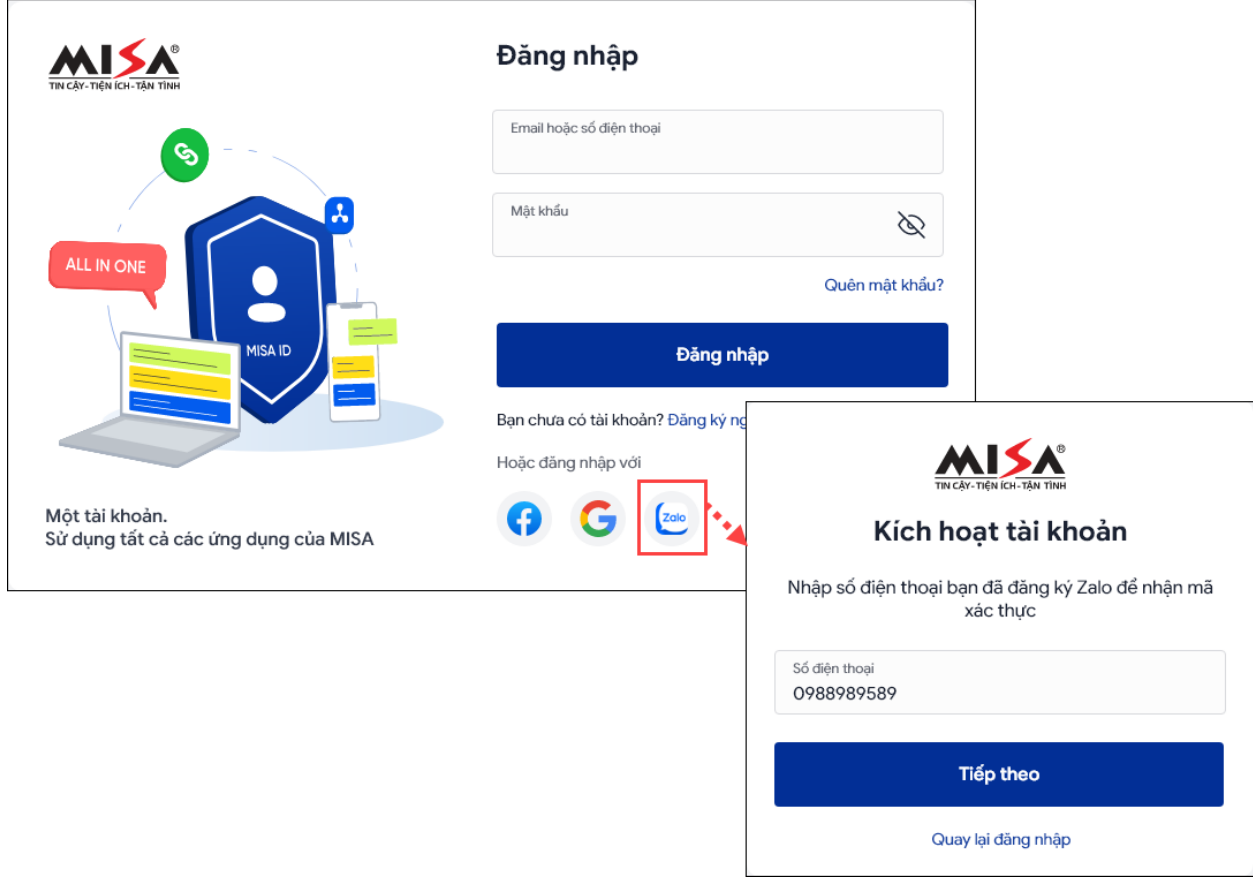

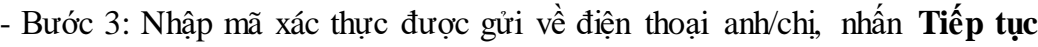

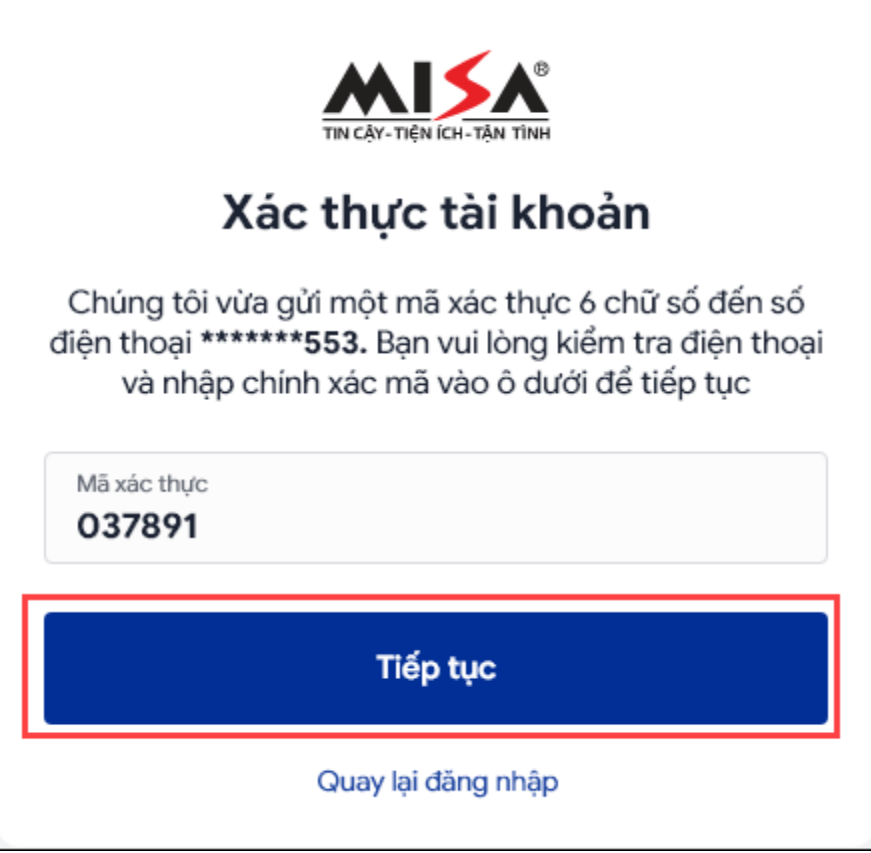

## **IV. Nộp hồ sơ đăng ký tuyển sinh**

*Anh/chị có thể đăng nhập/không đăng nhập vào cổng thông tin tuyển sinh để nộp hồ sơ tuyển sinh cho con, tuy nhiên anh/chị nên đăng nhập bằng tài khoản MISA ID để có thể nhận thông báo tức thời/ tra cứu kết quả tuyển sinh ngay trên ứng dụng SISAP.*

Sau khi truy cập vào cổng thông tin tuyển sinh của trường mà anh/chị muốn nộp hồ sơ cho con em mình (Xem hướng dẫn truy cập [tại đây\)](https://emishelp.misa.vn/kb/8587/#i-truy-cap-vao-cong-thong-tin-tuyen-sinh). Anh/chị theo dõi được đầy đủ thông tin chi tiết, quy định, thông báo tuyển sinh của nhà trường.

Trường Mầm non Hoa Hồng : :: | Thông tin, quy định tuyển sinh Danh sách Thông báo tuyển sinh Trường Mầm non Hoa Hồng  $\overset{\perp}{\rightharpoonup}$ Thông bảo tuyển sinh Trường Mầm PHÒNG GIÁO DUC TP HÒA BÌNH — CỘNG HOÀ XÃ HỘI CHỦ NGHĨA VIỆT NAM TRƯỜNG MÂM NON HOA HÔNG — Dệc lập - Tự do - Hạnh phác 自 non Hoa Hồng Hayên Dan Phuọng, ngày 29 tháng 07 năn  $\label{eq:11} \begin{array}{c} \text{THÔNG BÅO} \\ \text{TUVÉN SINH MÅM NON - NÅM HQC 2020 - 2021} \end{array}$ Hội đồng tuyến sinh Trường Mẫm son Hoa Hồng thông bảo đến Cha mẹ học sinh về công tác tuyến sinh của trường năm học 2020 – 2021 như sau: L CHÍ TIỂU TUYẾN SINH 1. CHE THEY TUTES SISM<br>+ Lớp mẫu giáo 4-5 tuổi: 60 trẻ<br>+ Lớp mẫu giáo 5-6 tuổi: 60 trẻ<br>H. TUYÊN TUYÊN SINH nt, tru trườn với thời hiện<br>Tuyên sinh luyệ thành thành thành Tuyên sinh luyện thủ Binh thành XVI<br>- Lớp mẫu Binh Mi<br>- Nai 32, Tổ Ngọc, phổ khính, Phương Ngọc Khính, Quận Bìn<br>- Nai 76, Tổ Liệt, Phổ phương , Phương Phương Li Thành phố Hà Nội + Nhà 89, Tổ Xuân, Phổ Bừ. , Phường Bài Thị Xuân, Quận Hai Bà Trưng Thành phố Hà Nội 13468 pro 110 500<br>+ Nhà 56, Tổ Xuân Xuân, Phổ Đồng, Phương Đồng Xuân,<br>Kiểm, Thành phố Hà Nội<br>+ Lớp mẫu giáo 4-5 tuổi:<br>+ Thánh phố Hà Nội - Lớp mẫu giáo 5-6 tuổi: Hạn nộp hồ sơ:  $\tau$ nhà 03, Xôm Bài <br/>, Tổ Hàng, Phường Hàng Bài, Quận Hoàn Kiềm, Thành 30/06/2020 - 31/07/2020 nhỏ Hà Nội III. ĐỘI TƯỢNG TUYÊN SINH

- Elö turk du t

- Bước 1: Nhấn **Đăng ký tuyển sinh** để nộp hồ sơ tuyển sinh cho con em mình

- Bước 2: Khai báo các thông tin của con em mình trên hồ sơ tuyển sinh

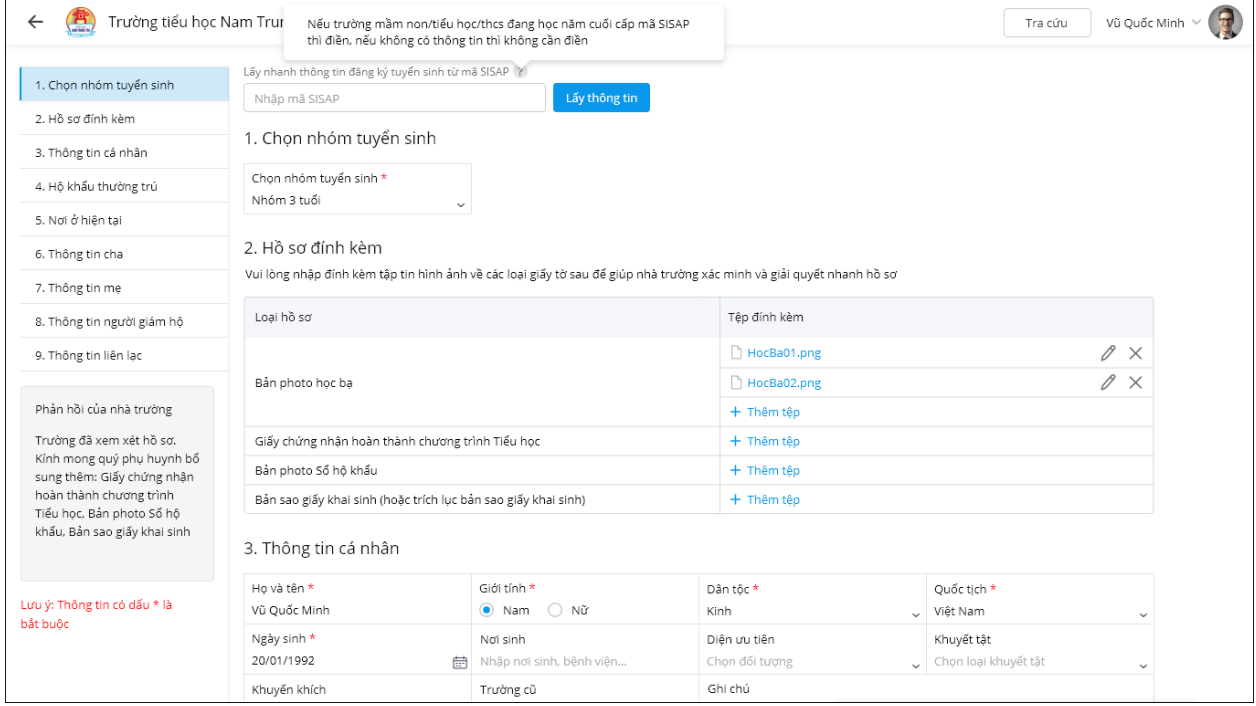

#### **Lưu ý:**

Đăng ký tuyển sinh

o *Trường hợp phụ huynh từng nộp hồ sơ đăng ký tuyển sinh cho con/em mình trên cổng thông tin tuyển sinh thì ạnh/chị chỉ nhần nhập mã SISAP và nhấn Bắt đầu để lấy nhanh thông tin* 

#### *đăng ký tuyển sinh.*

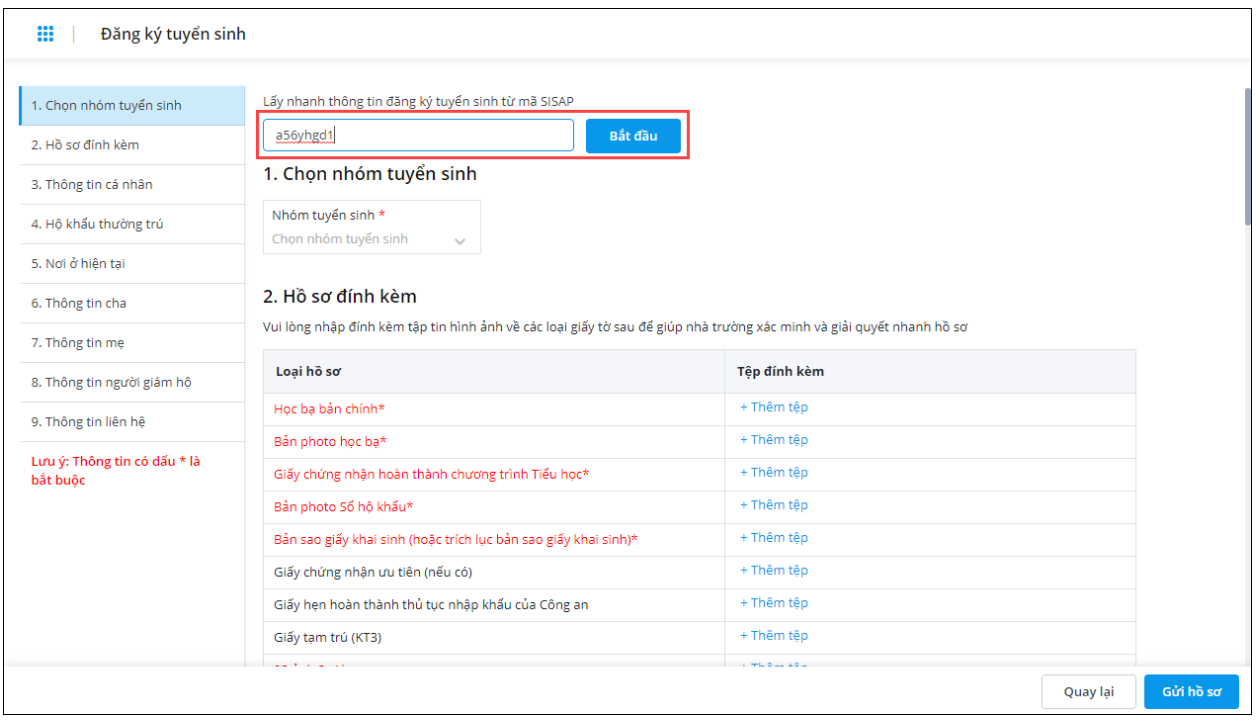

*Những thông tin có đánh dấu sao màu đỏ là những thông tin bắt buộc phải điền*

- Bước 3: Sau khi hoàn tất, nhấn **Gửi hồ sơ**

- Bước 4: Phần mềm hiển thị kết quả gửi hồ sơ và **Mã hồ sơ đăng ký** để phụ huynh dễ dàng theo dõi kết quả tuyển sinh

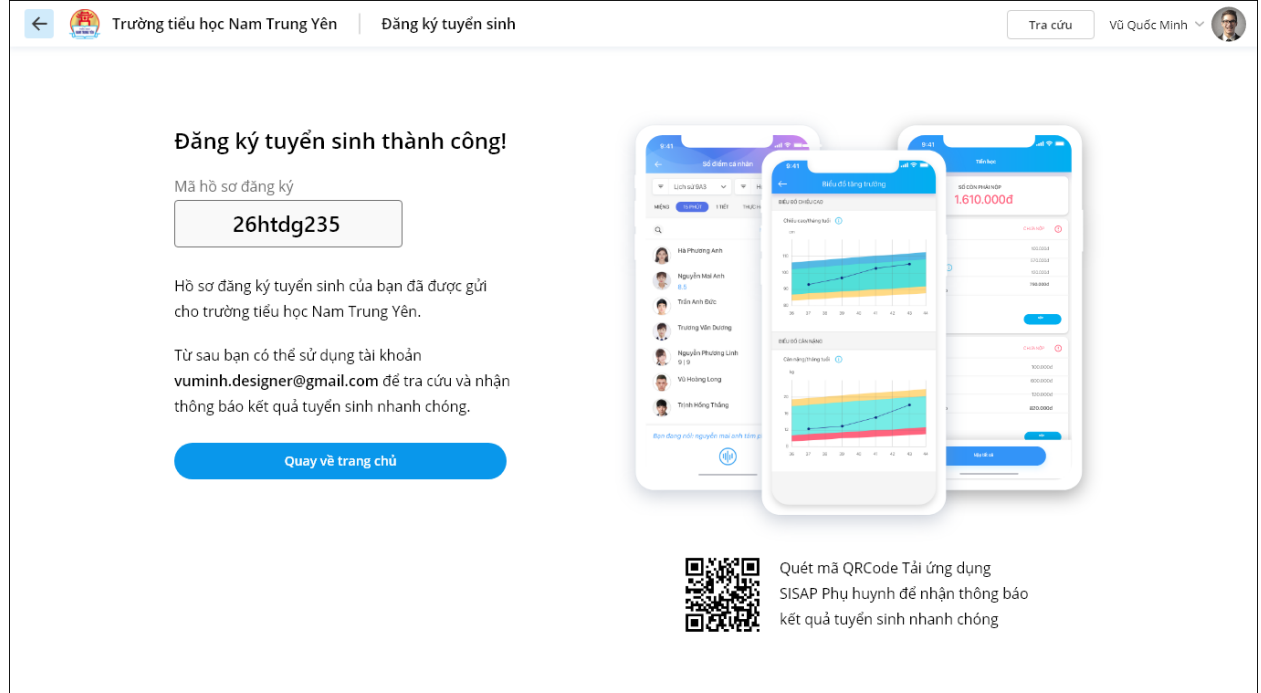

Ngay sau khi nhà trường thực hiện xong xét tuyển sinh, phụ huynh tra cứu thông tin kết quả tuyển sinh của con em mình ngay trên cổng thông tin tuyển sinh, xem hướng dẫn tại [đây](https://qlthhelp.misa.vn/kb/8599/)

## **V. Cập nhật hồ sơ đã nộp**

*Trường hợp sau khi nộp hồ sơ cho con, nhà trường gửi thông báo hồ sơ của con có sai sót và cho phép phụ huynh cập nhật lại hồ sơ, anh/chị thực hiện cập nhật hồ sơ để gửi lại hồ sơ. Anh/chị thực hiện theo hai cách:*

### **Cách 1: Tra cứu hồ sơ của con để cập nhật hồ sơ**

- Bước 1: [Đăng nhập](https://emishelp.misa.vn/kb/8587/#iii-dang-nhap) vào cổng tuyển sinh, truy cập vào cổng thông tin của nhà trường.

- Bước 2: Nhấn **Tra cứu** để tìm kiếm hồ sơ của con

- Bước 3: **Nhập số mã hồ sơ đăng ký:** chính là mã hồ sơ được cung cấp sau khi phụ huynh thực hiện [đăng ký tuyển sinh](https://qlthhelp.misa.vn/kb/8587/#dang-ky-tuyen-sinh) thành công trên cổng tuyển sinh.

Hoặc **Số điện thoại** mà anh/chị đã khai báo tại phần **Thông tin liên lạc** trên hồ sơ đăng ký. Nhấn **Tra cứu**

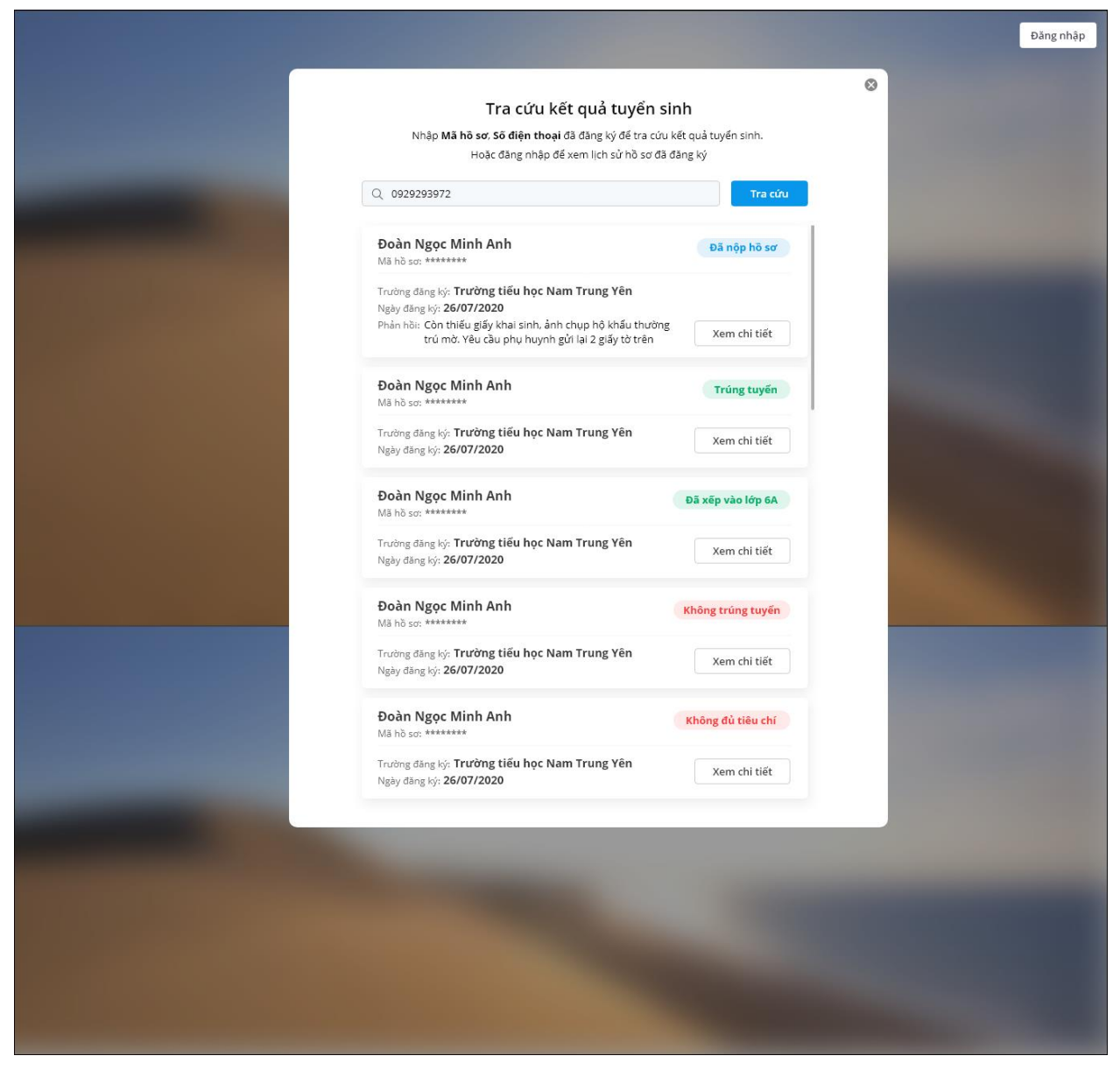

Phần mềm hiển thị danh sách hồ sơ đăng ký tuyển sinh kèm trạng thái hồ sơ: **Đã nộp hồ sơ, Trúng tuyển, Không trúng tuyển, Đã xếp lớp**, và **Không đủ tiêu chí** kèm theo phản hồi của Nhà trường (nếu có)

Bước 4: Trường hợp sau khi nộp hồ sơ cho con, phát hiện có sai sót hoặc nhà trường thông báo hồ sơ của con có sai sót thì anh/chị thực hiện sửa như sau:

- Nhấn **Xem chi tiết\Cập nhật hồ sơ** tại hồ sơ muốn sửa.

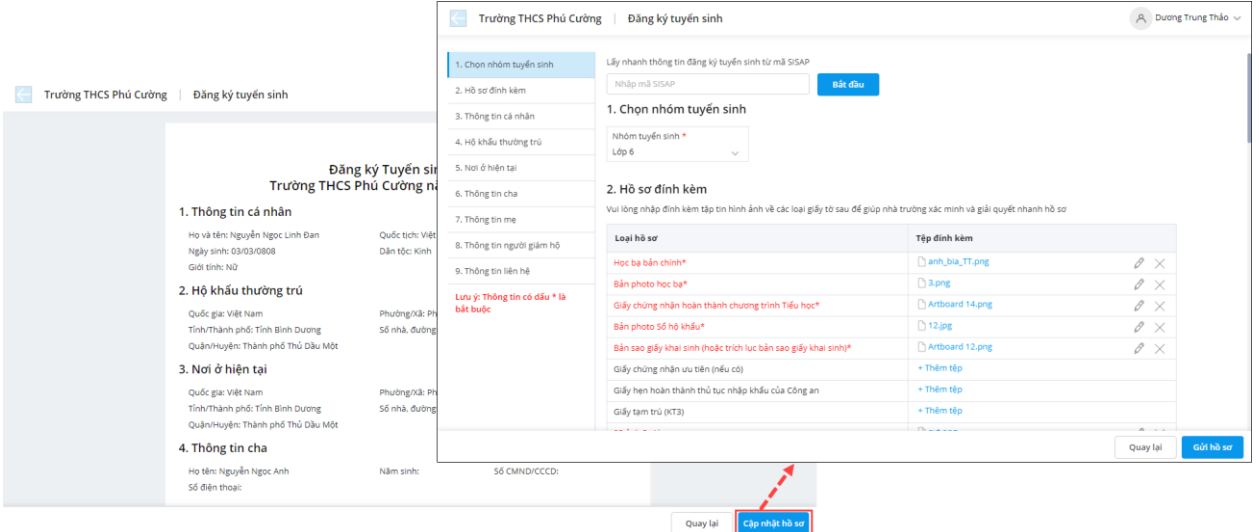

- Cập nhật lại thông tin hồ sơ của con.

### *Lưu ý:*

*Anh/chị chỉ được phép sửa hồ sơ với những hồ sơ có trạng thái Đã nộp hồ sơ hoặc Không đủ tiêu chí.*

*Với những hồ sơ nhà trường gửi thông báo sai sót cho phụ huynh, hiển thị ngay lý do sai sót để phụ huynh dễ dàng cập nhật lại thông tin hồ sơ*.

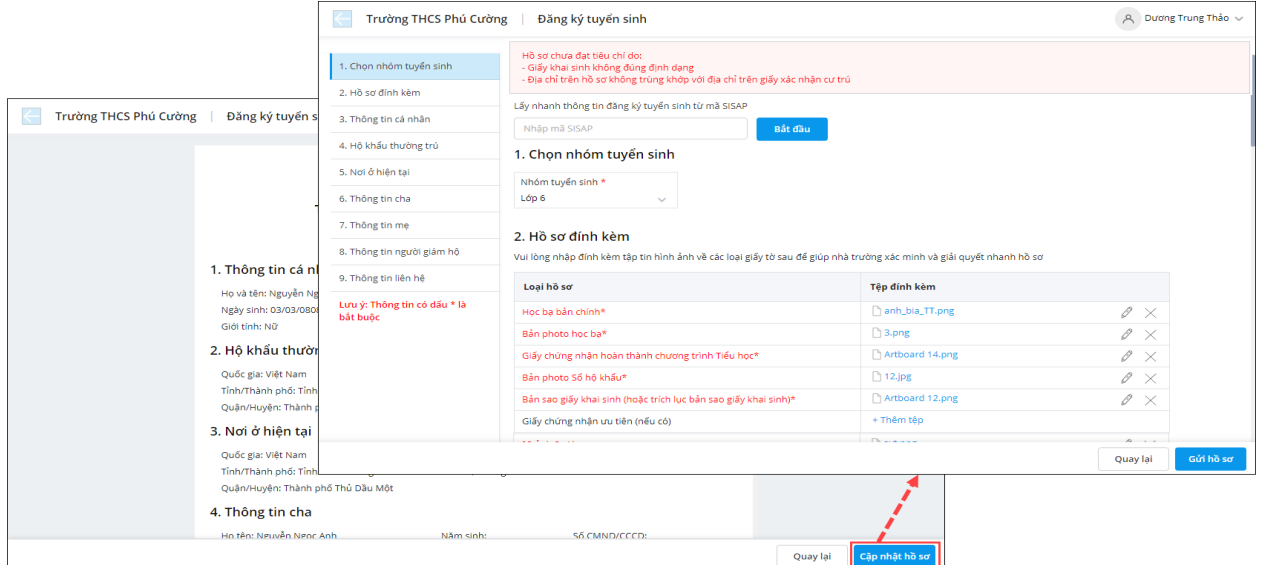

- Sau khi hoàn tất nhấn **Gửi hồ sơ** để gửi lại hồ sơ sau khi cập nhật.

#### **Cách 2: Tra cứu lịch sử đăng ký tuyển sinh**

- Bước 1: [Đăng nhập](https://emishelp.misa.vn/kb/8587/#iii-dang-nhap) vào cổng thông tin tuyển sinh

- Bước 2: Nhấn vào biểu tượng ảnh đại diện ở góc phải màn hình, chọn **Lịch sử đăng ký tuyển sinh** Phần mềm hiển thị lịch sử đăng ký tuyển sinh của anh/chị.

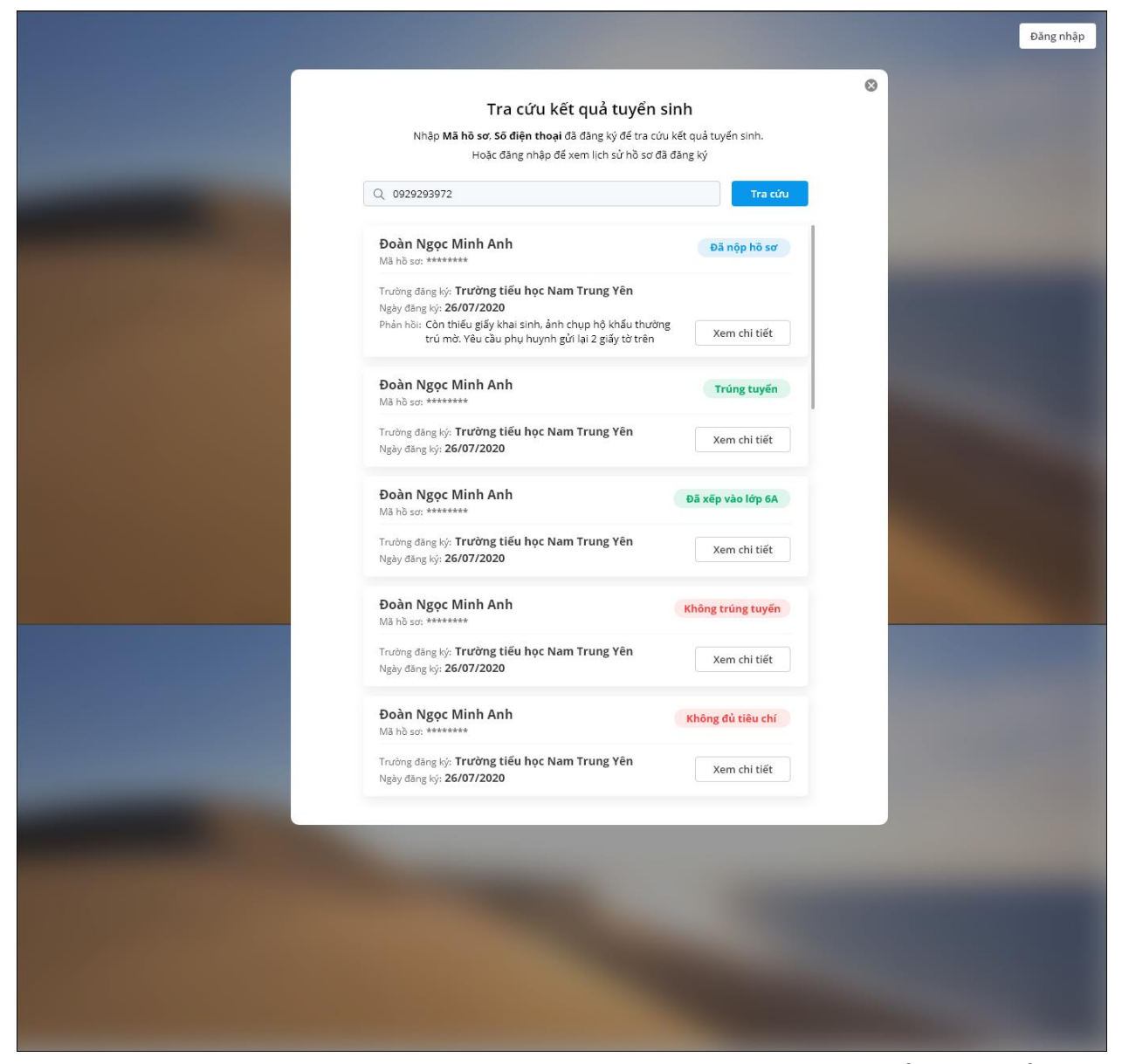

Trường hợp phụ huynh phát hiện sai sót hoặc nhà trường gửi thông báo về sai sót hồ sơ đăng ký, anh/chị thực hiện cập nhật lại hồ sơ như sau:

Nhấn **Xem chi tiết\Cập nhật hóa đơn** tại hồ sơ muốn sửa.

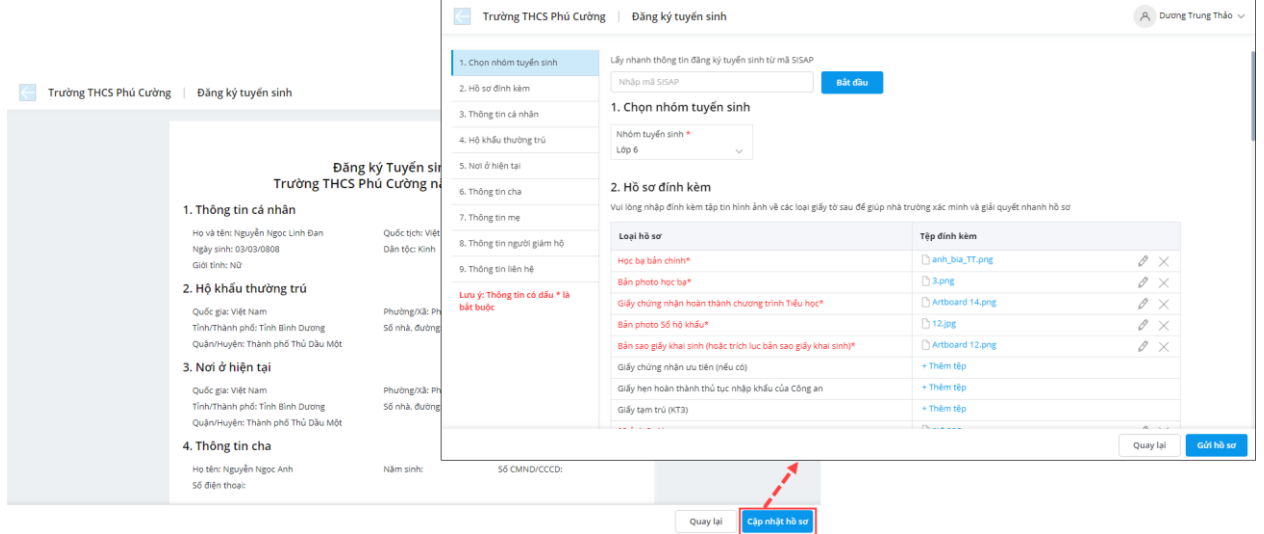

Cập nhật lại thông tin hồ sơ của con.

### *Lưu ý:*

*Anh/chị chỉ được phép sửa hồ sơ với những hồ sơ có trạng thái Đã nộp hồ sơ hoặc Không đủ tiêu chí.*

*Với những hồ sơ nhà trường gửi thông báo sai sót cho phụ huynh, hiển thị ngay lý do sai sót để phụ huynh dễ dàng cập nhật lại thông tin hồ sơ*.

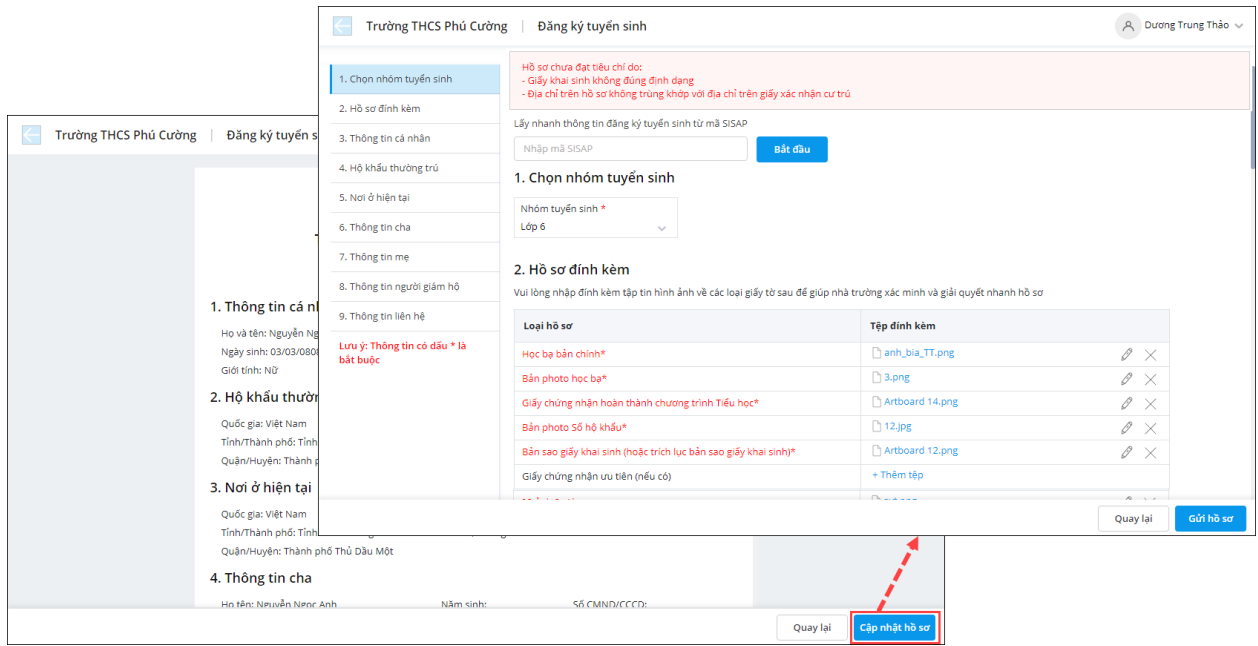

Sau khi hoàn tất nhấn **Gửi hồ sơ** để gửi lại hồ sơ sau khi cập nhật.

# **B. TRA CỨU KẾT QUẢ TUYỂN SINH**

#### **Mục đích**

Ngay sau khi nhà trường thực hiện xong xét tuyển sinh, phụ huynh tra cứu được thông tin kết quả tuyển sinh của con em mình ngay trên cổng thông tin tuyển sinh.

## **I. Tra cứu trên cổng tuyển sinh**

Các bước thực hiện

- Bước 1: [Truy cập vào cổng thông tin tuyển sinh nhà trường](https://qlthhelp.misa.vn/kb/8587/#truy-cap-vao-cong-thong-tin-tuyen-sinh-nha-truong)
- Bước 2: Chọn **Tra cứu**

- Bước 3: **Nhập số mã hồ sơ đăng ký:** chính là mã hồ sơ được cung cấp sau khi phụ huynh thực hiện [đăng ký tuyển sinh](https://qlthhelp.misa.vn/kb/8587/#dang-ky-tuyen-sinh) thành công trên cổng tuyển sinh. Hoặc **Số điện thoại** mà anh/chị đã khai báo tại phần **Thông tin liên lạc** trên hồ sơ đăng ký. Nhấn **Tra cứu**

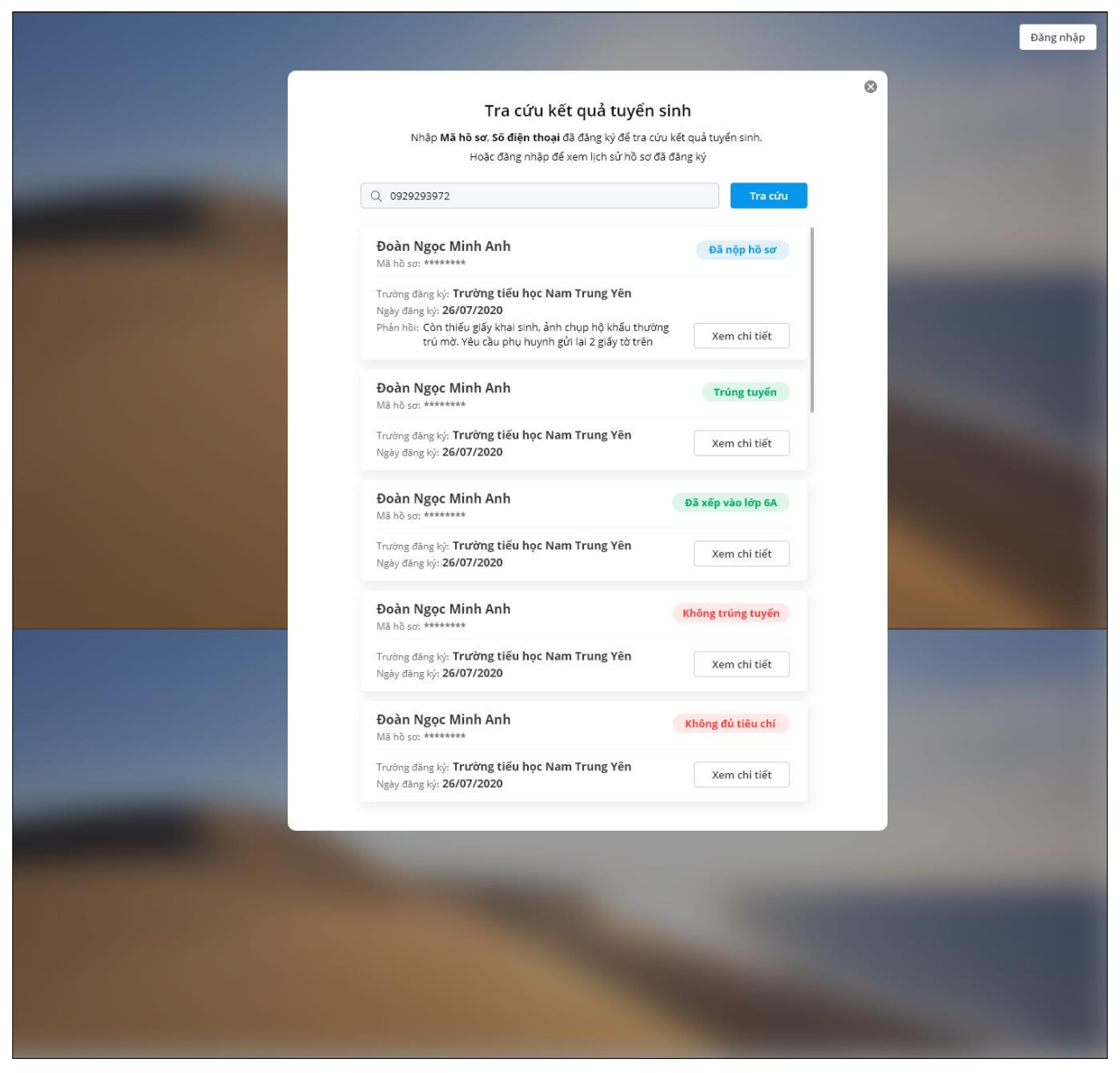

- Phần mềm hiển thị danh sách hồ sơ mà anh/chị đã đăng ký tuyển sinh cho các con kèm trạng thái hồ sơ: **Đã nộp hồ sơ, Trúng tuyển, Không trúng tuyển, Đã xếp lớp**, và **Không đủ tiêu chí** - Trường hợp nhà trường thiết lập **cho phép phụ huynh nộp lại hồ sơ chưa xét duyệt**. Sau khi nộp hồ sơ cho con, phát hiện có sai sót hoặc nhà trường thông báo hồ sơ của con có sai sót thì anh/chị thực hiện sửa như sau:

o Nhấn **Xem chi tiết\Cập nhật hồ sơ** tại hồ sơ của con muốn sửa.

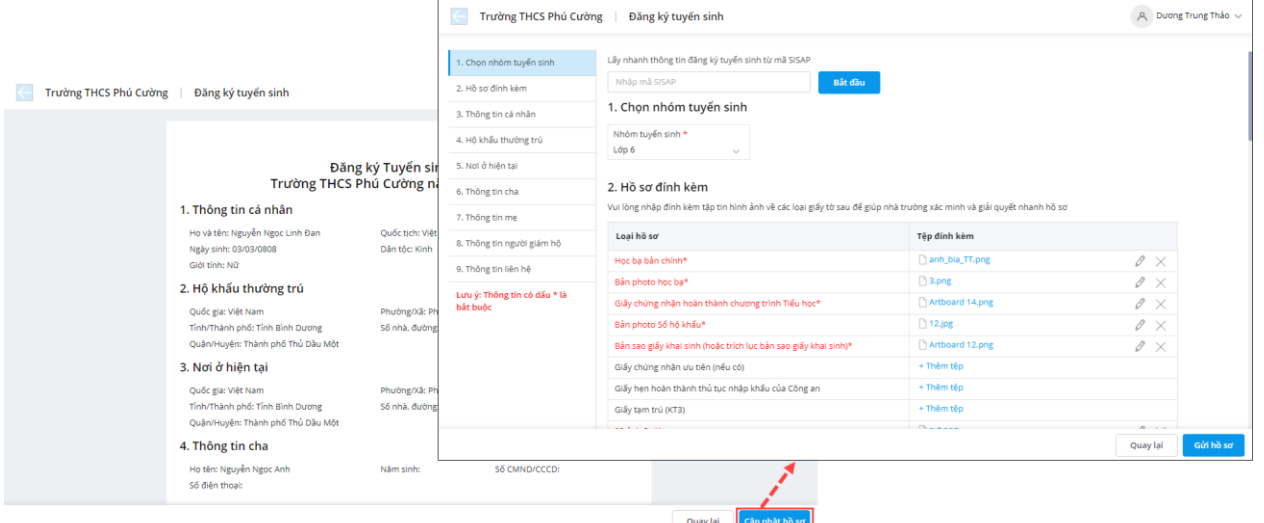

o Cập nhật lại thông tin hồ sơ của con.

o Sau khi hoàn tất nhấn **Gửi hồ sơ** để gửi lại hồ sơ đã cập nhật.

#### *Lưu ý:*

 *Anh/chị cần đăng nhập vào cổng thông tin tuyển sinh để cập nhật lại hồ sơ đăng ký tuyển sinh, trường hợp chưa đăng nhập vào cổng thông tin tuyển sinh, khi nhấn Cập nhật hồ sơ thì phần mềm tự động chuyển tới màn hình đăng nhập để anh/chị tiến hành đăng nhập.*

 *Với những hồ sơ nhà trường gửi thông báo sai sót cho phụ huynh, hiển thị ngay lý do sai sót để phụ huynh dễ dàng cập nhật lại thông tin hồ sơ*.

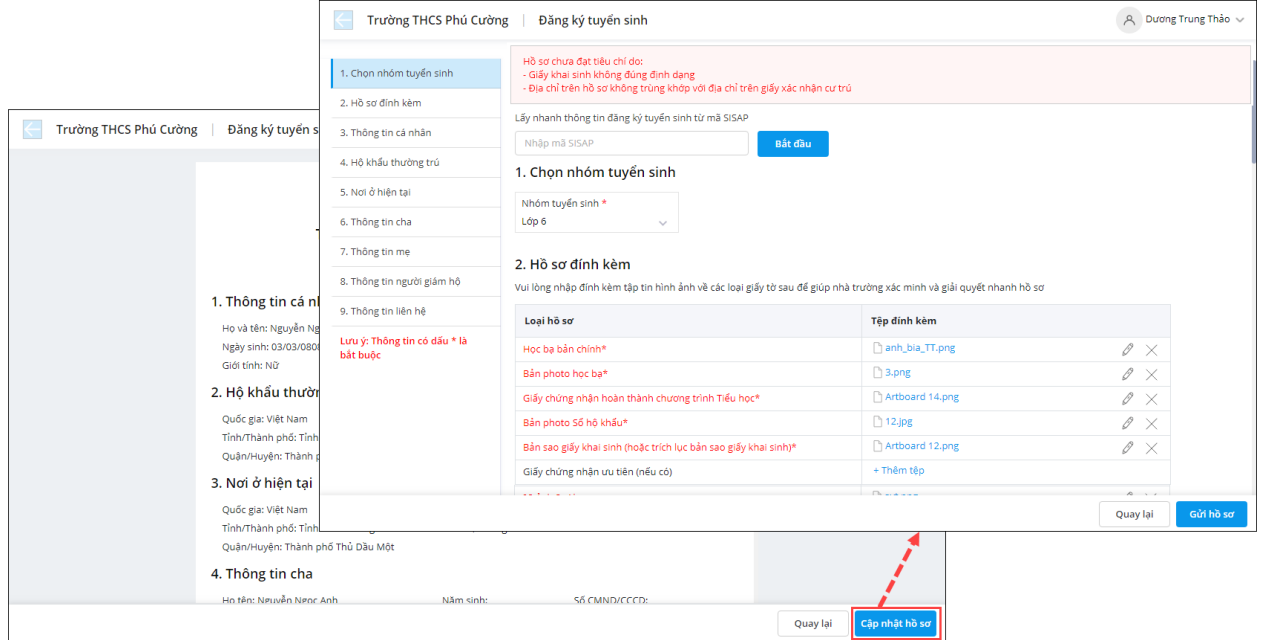

*Anh/chị chỉ được phép Cập nhật lại hồ sơ nếu chưa hết hạn đăng ký tuyển sinh.*

*Lưu ý: Trường hợp phụ huynh đăng nhập vào cổng tuyển sinh bằng tài khoản MISA ID để nộp hồ sơ tuyển sinh cho con, phụ huynh có thể tức thời nhận thông báo/ tra cứu nhanh kết quả tuyển sinh trên ứng dụng SISAP – Dịch vụ chia sẻ thông tin nhà trường, phụ huynh (Xem hướng dẫn tra cứu [tại đây\)](https://qlthhelp.misa.vn/kb/16129/)*

## **II. Phụ huynh tra cứu kết quả tuyển sinh của con trên SISAP**

o Sau khi tải và cài đặt ứng dụng SISAP (xem hướng dẫn [tại đây\)](https://qlthhelp.misa.vn/kb/632/) Anh/chị chạm vào **Hồ sơ tuyển sinh**

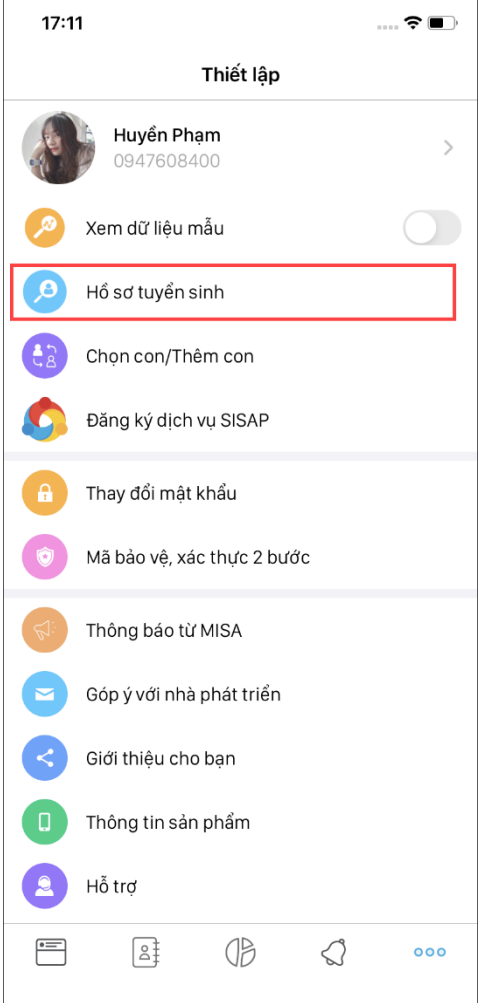

o Anh/chị tra cứu kết quả tuyển sinh của các con theo số điện thoại đăng ký trong hồ sơ hoặc theo mã hồ sơ

### **Trường hợp tra cứu theo mã số điện thoại**

- Bước 1: Chọn **Phương thức tra cứu**: **Tra cứu theo số điện thoại**

- Bước 2: Nhập số điện thoại đã đăng ký trong hồ sơ tuyển sinh của con

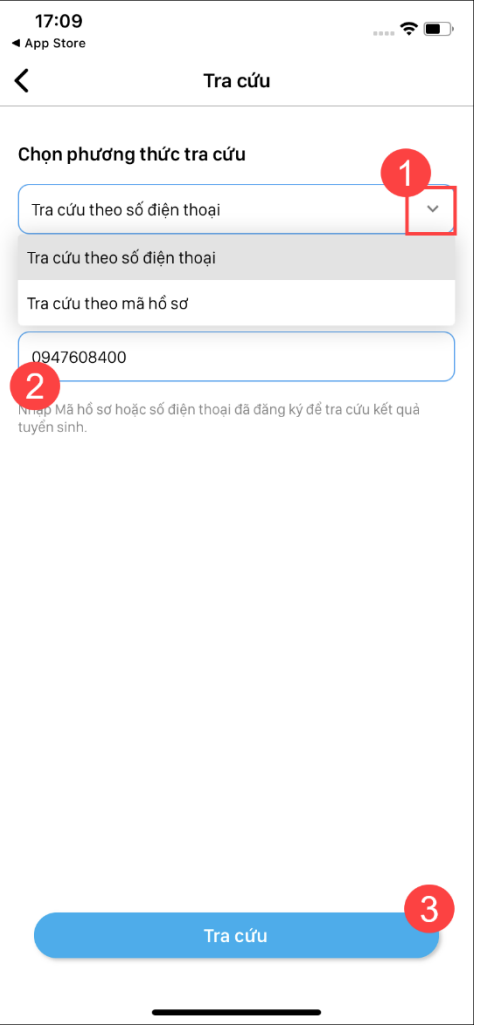

- Bước 3: Nhấn **Tra cứu.** Ứng dụng hiển thị hồ sơ theo số điện thoại vừa nhập kèm kết quả hồ sơ

### Nhấn **Xem chi tiết** để xem hồ sơ của con

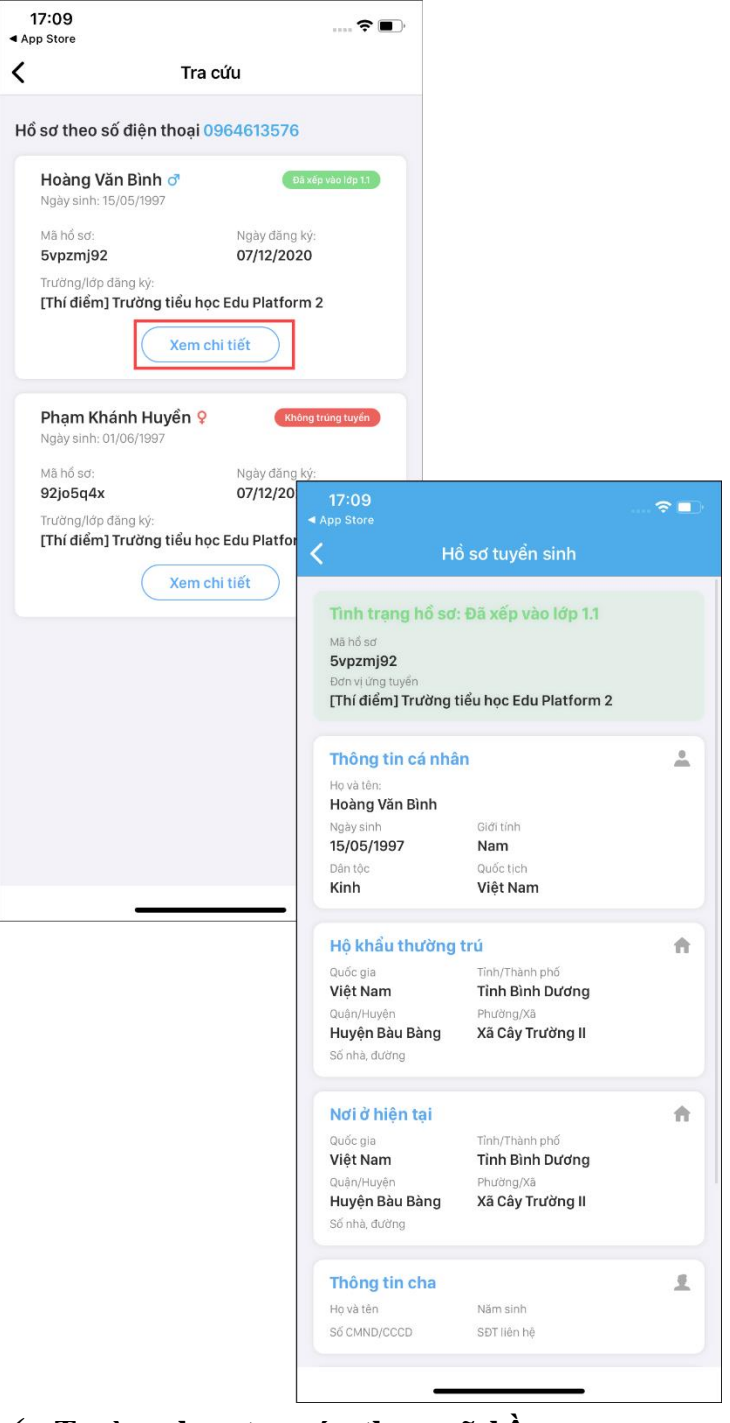

#### **Trường hợp tra cứu theo mã hồ sơ**

Sau khi phụ huynh nộp hồ sơ tuyển sinh cho con qua cổng thông tin tuyển sinh nhà trường, phần mềm cung cấp **Mã hồ sơ đăng ký** để phụ huynh dễ dàng theo dõi kết quả tuyển sinh. Anh/chị sử dụng mã này để cứu kết quả tuyển sinh của con trên ứng dụng SISAP.

- Bước 1: Chọn **Phương thức tra cứu**: **Tra cứu theo mã hồ sơ**

- Bước 2: Nhập mã hồ sơ của con, nhấn **Tra cứu.** Ứng dụng hiển thị hồ sơ theo mã hồ sơ vừa nhập kèm kết quả hồ sơ.

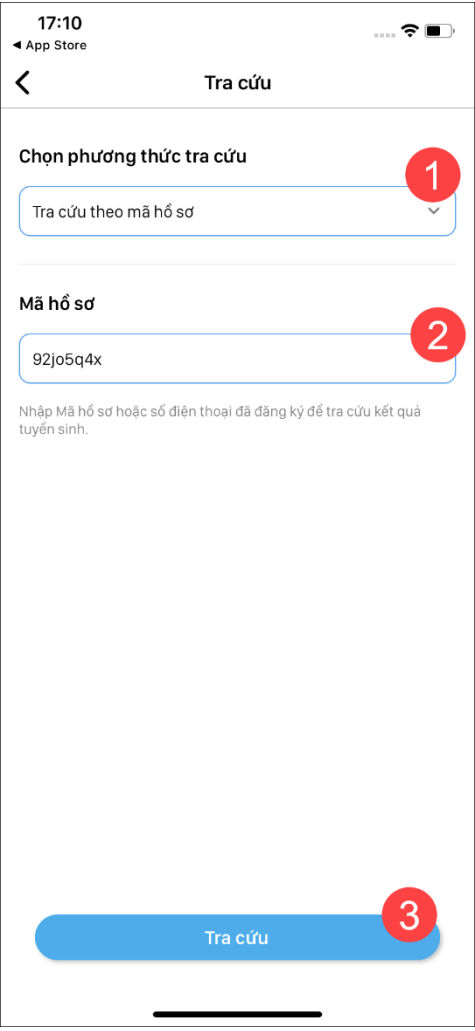

- Bước 3: Nhấn **Xem chi tiết** để xem hồ sơ của con

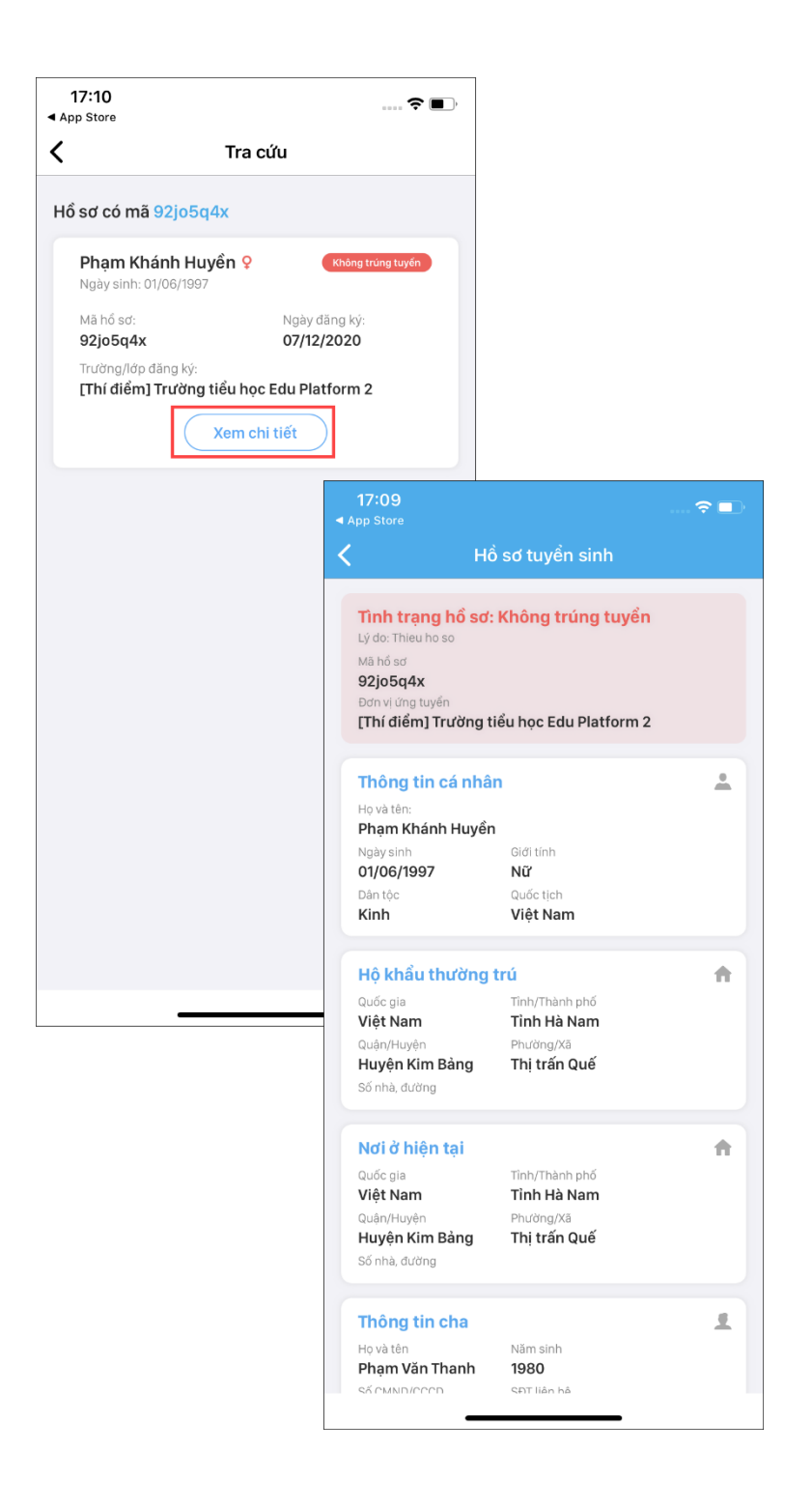

## **KÍNH CHÚC QUÝ PHỤ HUYNH ĐĂNG KÝ THÀNH CÔNG!**